# 2014 款 F018 底盘宝马空调模块编码操作方法

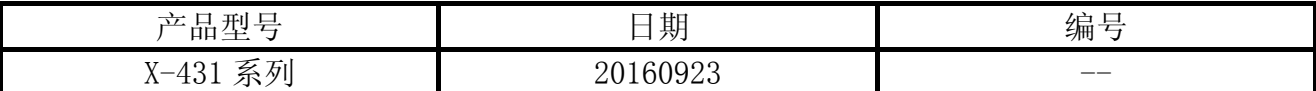

### 实测车型:

● 宝马, 2014 款, VIN=LBVCU310XDSH\*\*\*\*\*

# 功能说明:

**●** 适用于宝马空调模块的编码功能。此处以底盘: F018 进行操作说明。

## 注意事项:

- 如果车辆具有手动变速箱,请踩下并松开离合器踏板;
- 车辆静止;
- z 必须应用驻车制动器;
- z 对于手动变速箱,将变速杆换到空档位;
- 对于自动变速箱, 将变速杆换到 P 位置

# 操作指引:

1).选择宝马 V49.20 以上版本;

2).选择编码/编程,如图 1;

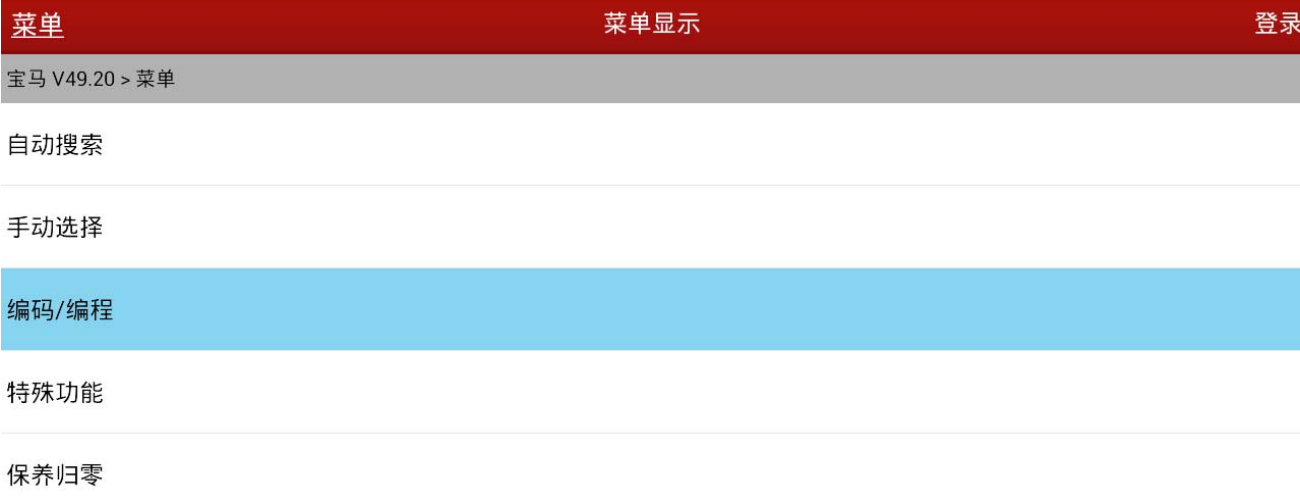

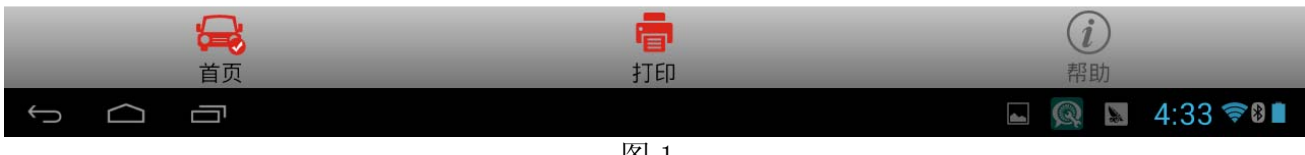

图 1

3). 选择 5 系列, 如图 2:

| $\frac{1}{2}$<br>菜单 | 菜单显示 | 登录  |
|---------------------|------|-----|
| 宝马 V49.20 > 编码/编程   |      |     |
| 1系列                 |      |     |
| 2系列                 |      |     |
| 3系列                 |      |     |
| 4系列                 |      |     |
| 5系列                 |      |     |
| 6系列                 |      |     |
| 7系列                 |      |     |
| أتلطأ               | 旬    | (i) |

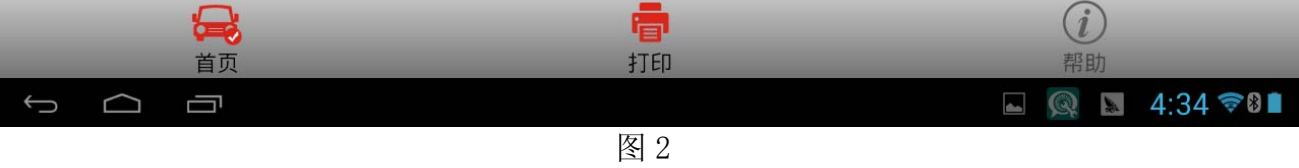

#### 4). 选择 5`\_F10/F11/F18, 如图 3;

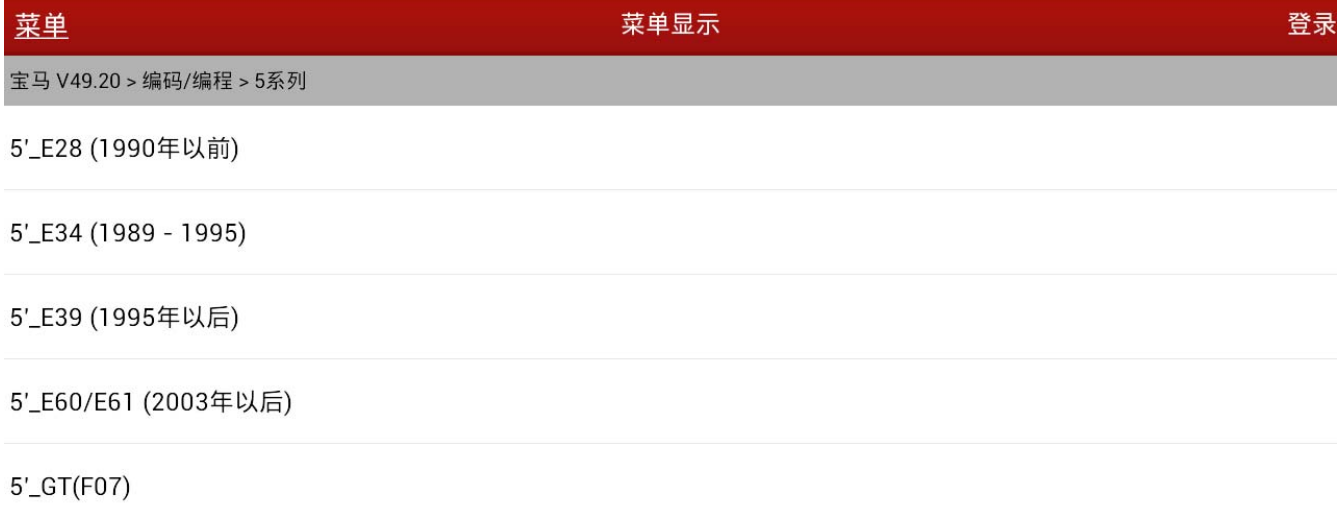

5'\_F10/F11/F18

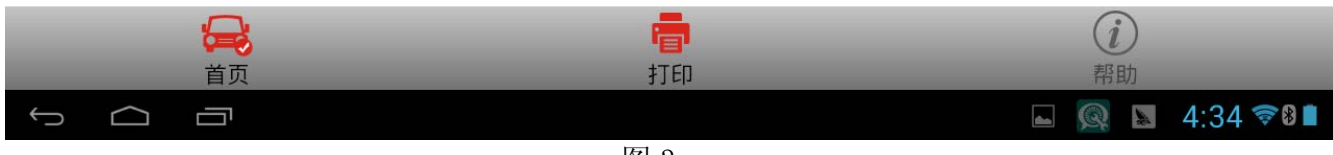

图 3

#### 5).选择编码/编程,如图 4;

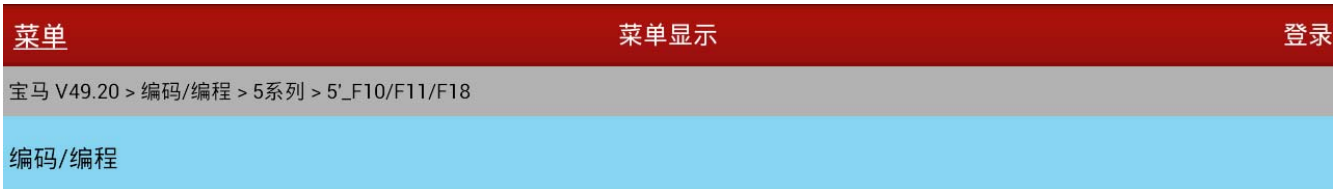

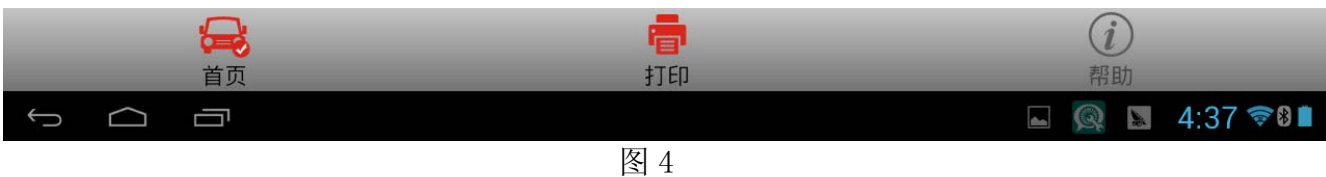

6).选择设码。

#### 7). 提示车辆信息, 如图 5;

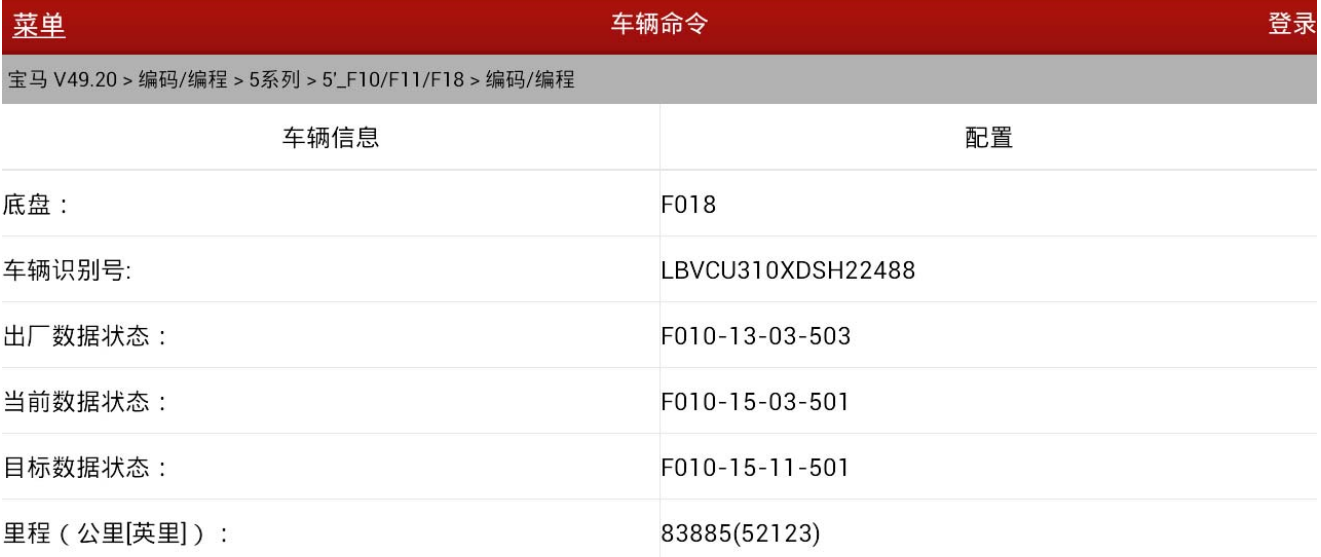

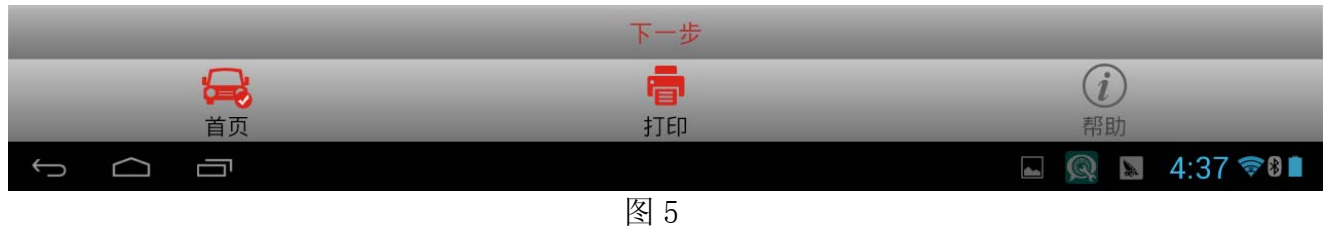

#### 8).点击下一步,然后选择设码;

9). 提示设码列表显示, 选择 AC(空调系统-IHKA), 如图 6;

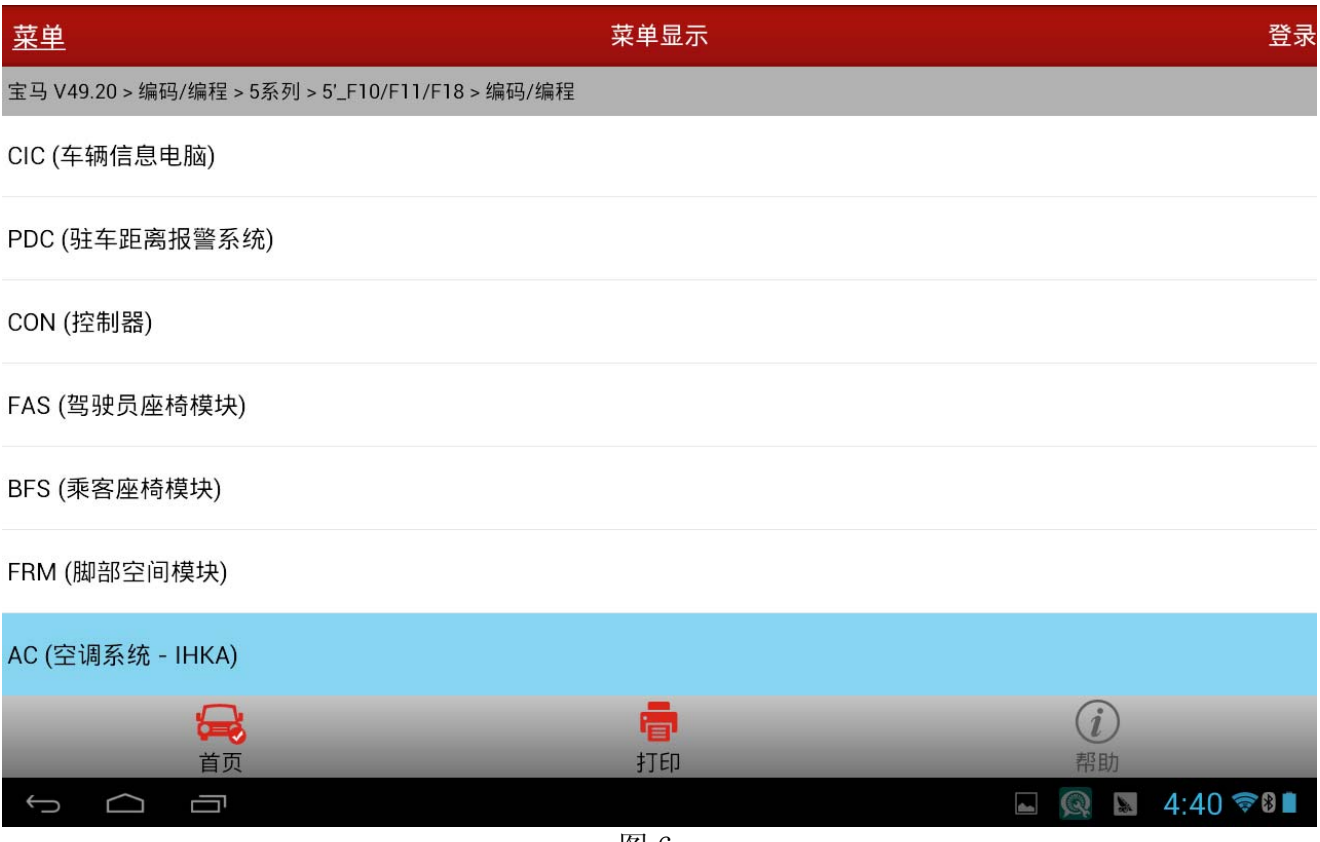

图 6

- 10).提示开始重新编码,根据要求注意时间等待;
- 11).执行结果显示成功,如图 7。

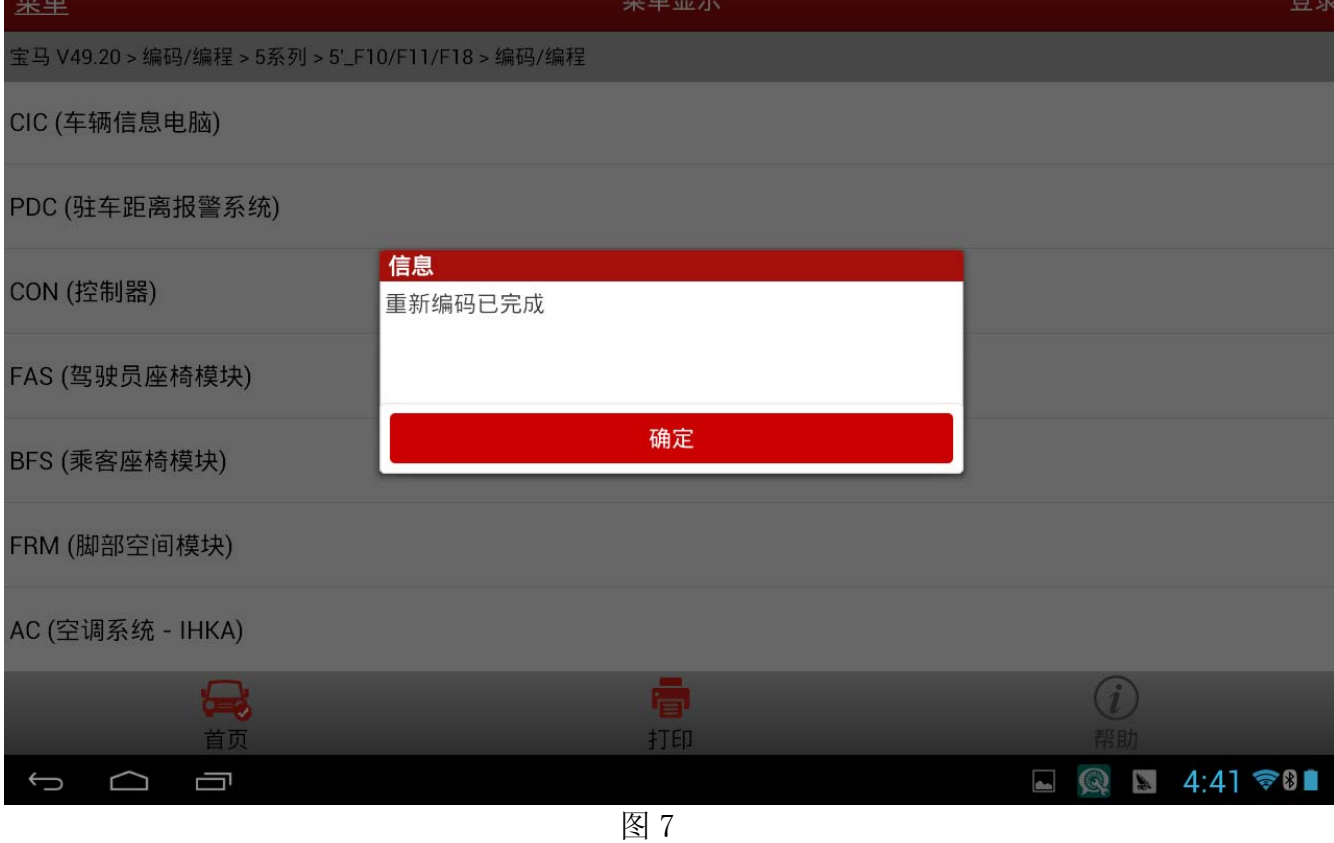

# 声明:

该文档内容归深圳市元征科技股份有限公司版权所有,任何个人和单位不经同意不得引 用或转载。